## VPN 系统使用说明

一、总体说明:

我校目前使用的 VPN 系统已经和我校的门户系统实现了用户集成工作,校内 门户系统的用户均可以使用门户系统的用户名和密码来使用 VPN 系统。如在门户 系统中对密码进行了修改,则登录 VPN 系统的时候也需使用新的密码登录。

二、具体过程:

本说明中演示环境为 Windows 系统和 IE 浏览器,不同浏览器的界面可能略 有不同。

1、在浏览器中输入 VPN 系统的域名:https://vser.tmu.edu.cn。界面如图 1 所示。

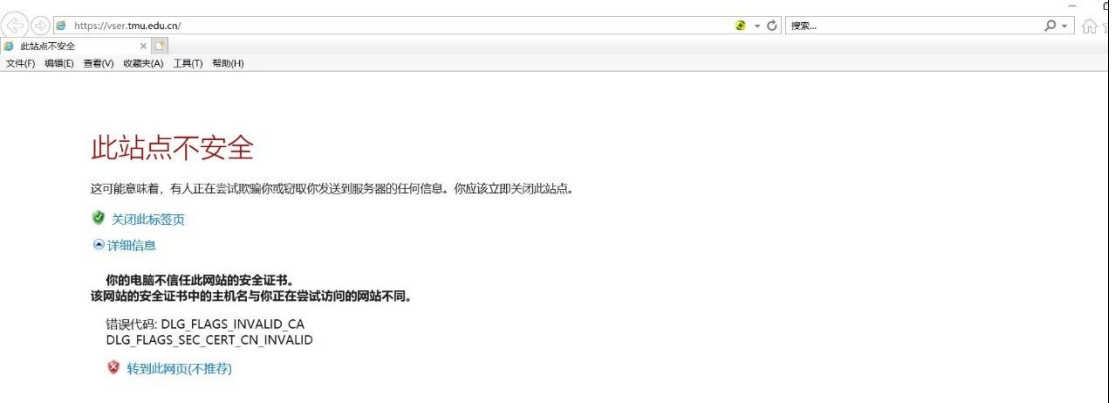

图 1

此时点击"详细信息"-"转到此网站(不推荐)"即可。

2、如第一次在当前使用的计算机上访问此系统,则需要安装插件,如图 2 所示。

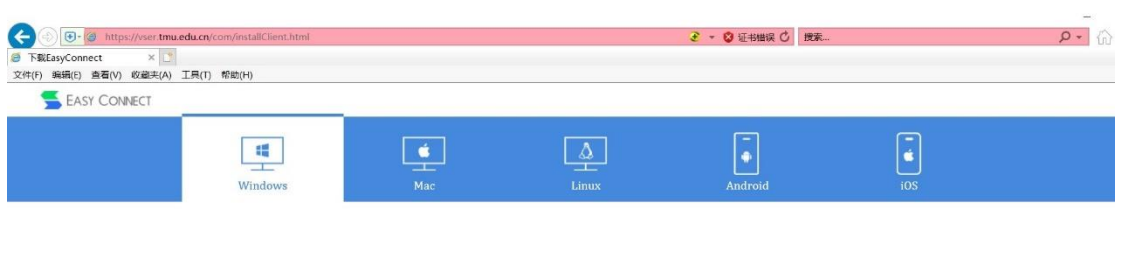

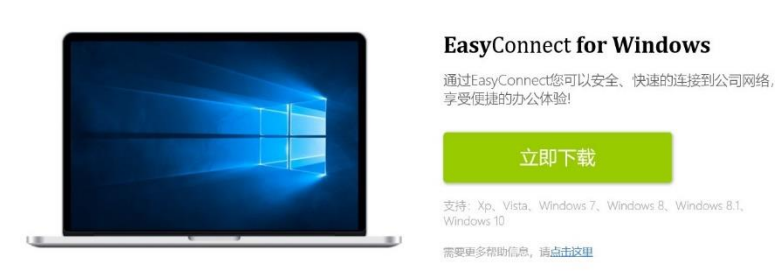

图 2

请根据当前计算机的操作系统类型选择下载插件,不同系统的插件不能混用。

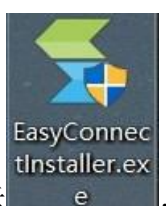

下载到本地的插件如图所示 。 | e | ,直接运行该程序,中间不用任何操

作,直至提示安装完成。

3、安装完成后,再次在浏览器中输入 VPN 地址:https://vser.tmu.edu.cn。 则界面如图 3 所示。

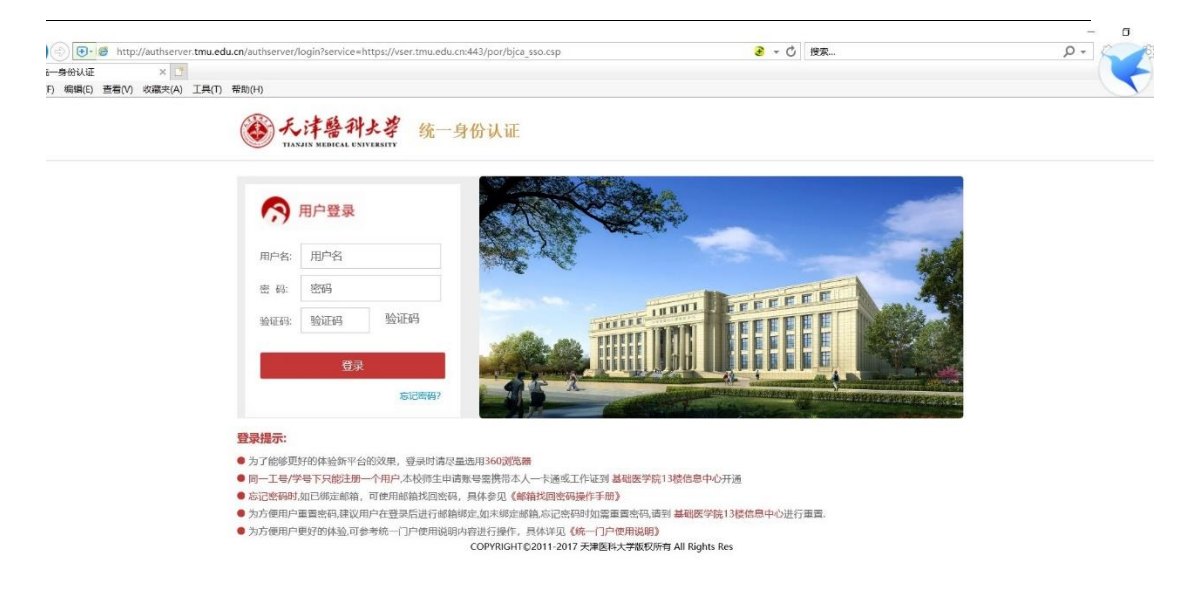

此时在用户名和密码处分别输入在门户系统中使用的用户名和密码即可登 录此 VPN 系统。

4、登录成功后,在"资源组列表"中即可看到"财务网上申报管理系统", 如图 4 所示。

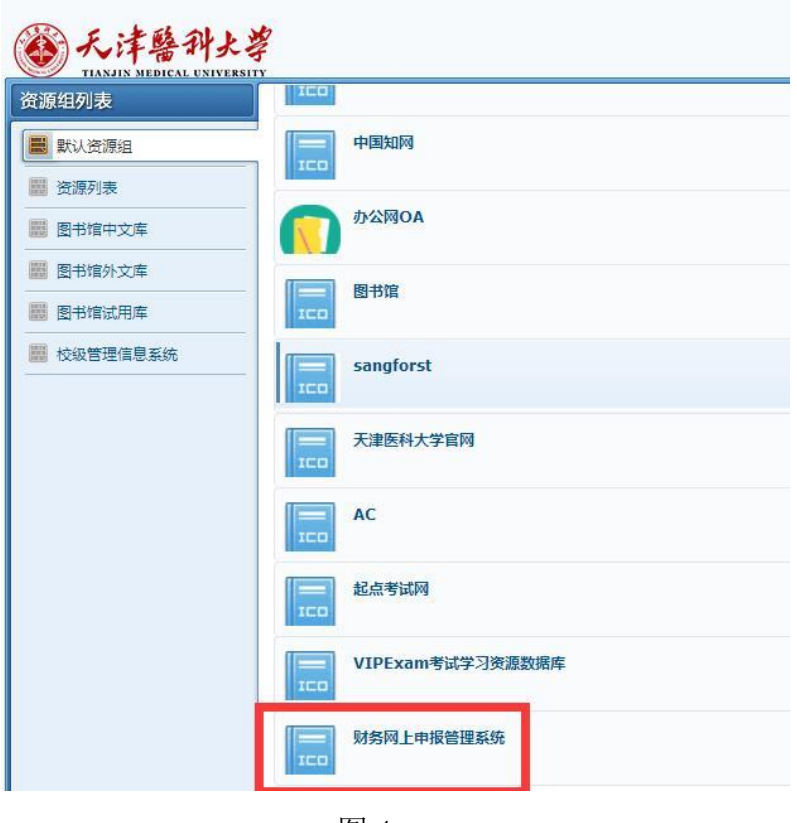

图 4

5、登录后单机图 5 左上角红色框内按钮,显示信息门户主界面。

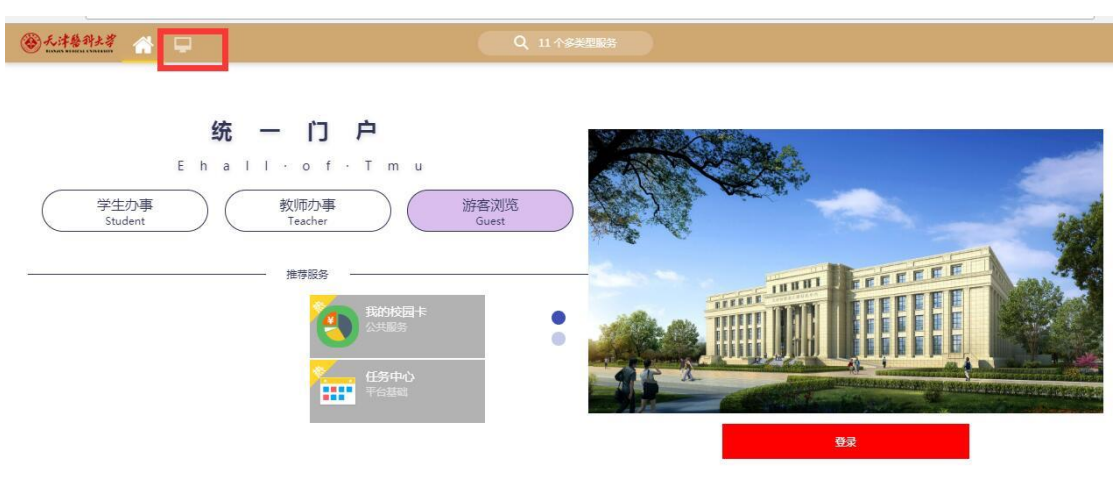

**3** / **4** 图 5

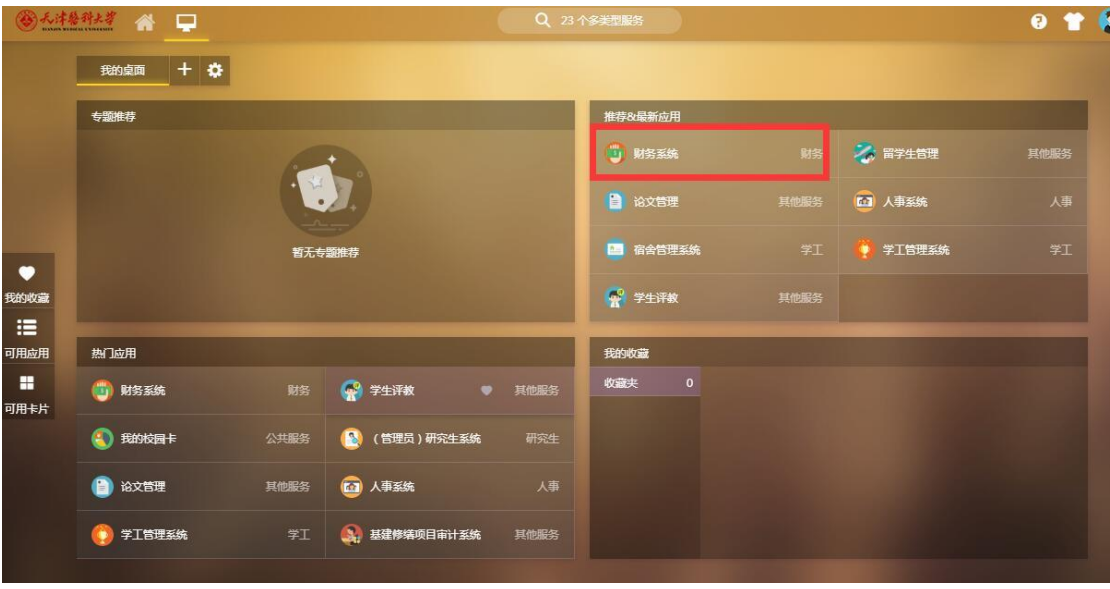

、在主界面单击"财务系统连接"进入财务系统。如图 6

图 6